# **Fanplan**

# **Fanplan**

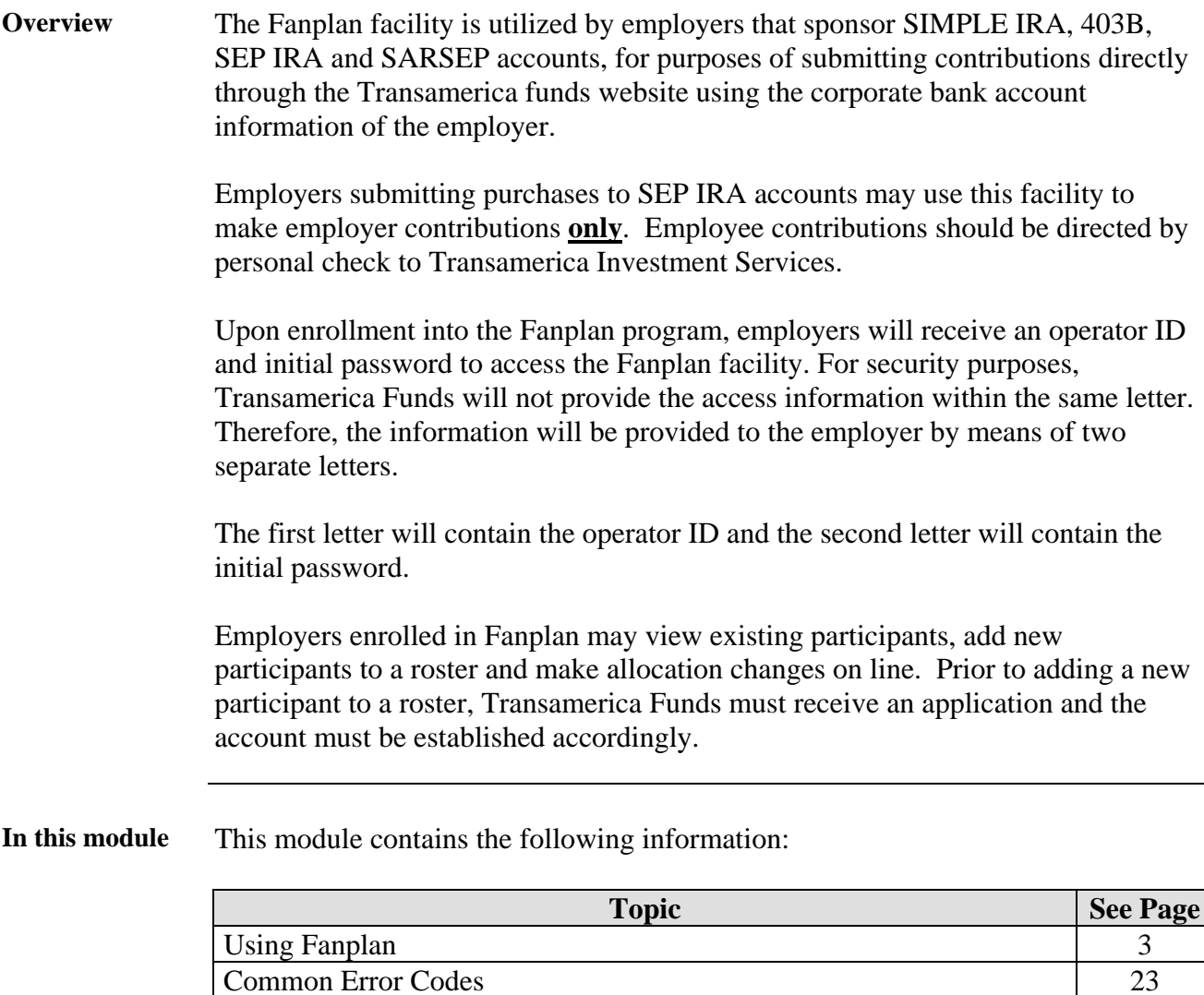

## **Using Fanplan**

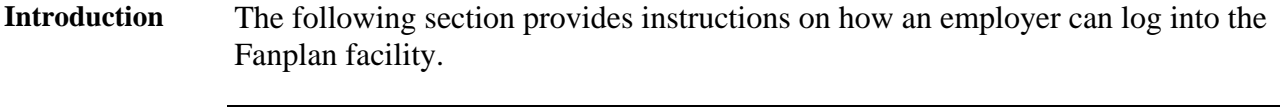

**Transamerica Investments Website**  The Fanplan facility is accessed from the home page of the Transamerica Investments website:

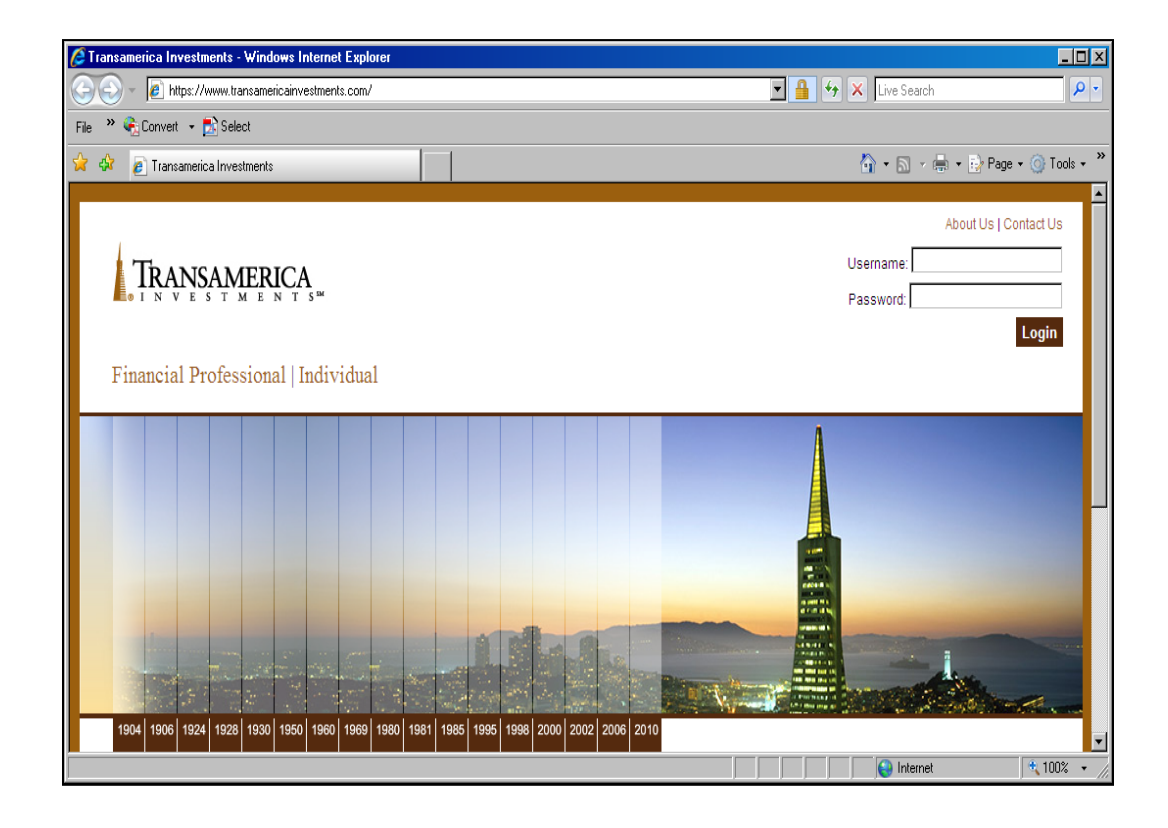

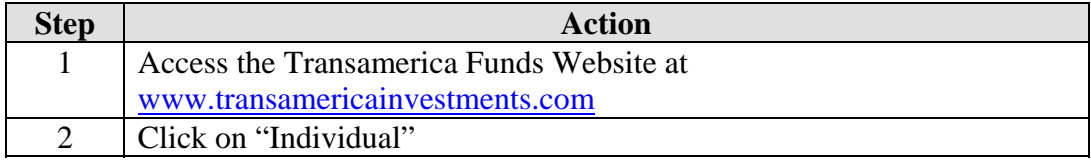

#### **Employer Login Link**  The Fanplan facility is accessed by clicking on "Employer Login" on the Transamerica Investments homepage:

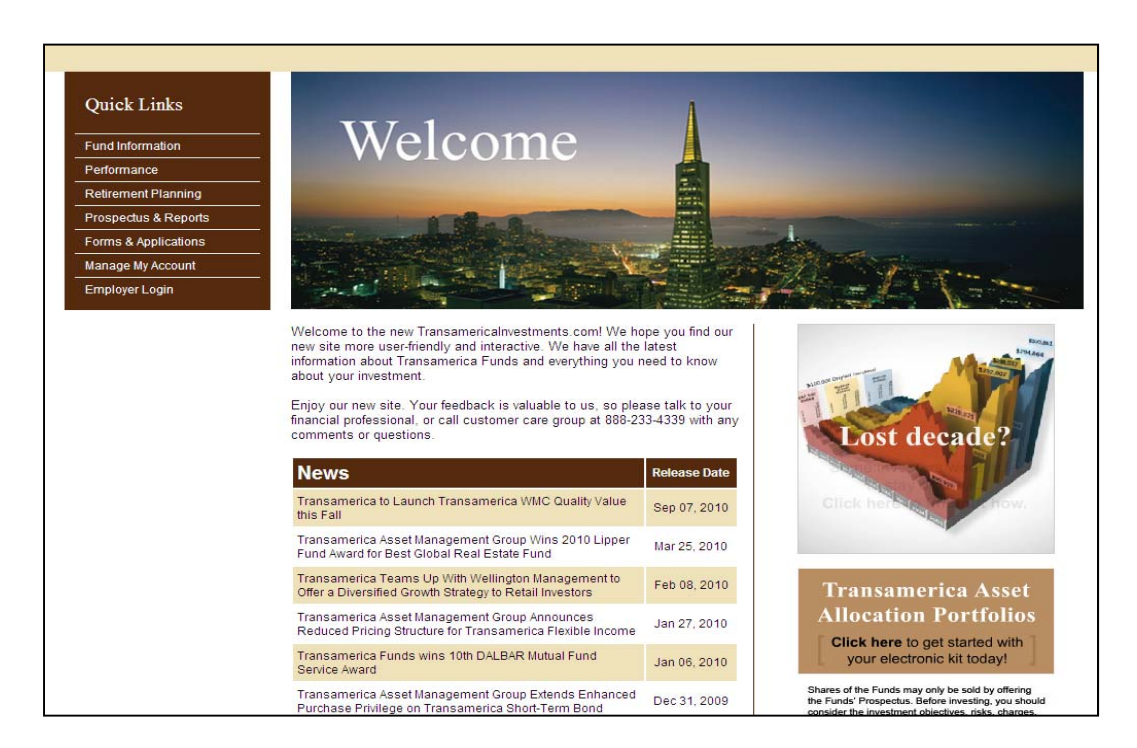

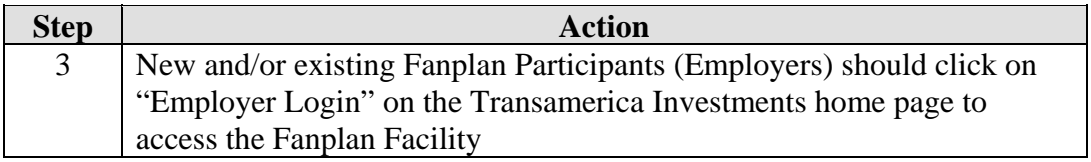

**Logon** The next screen the employers will access is the Logon screen:

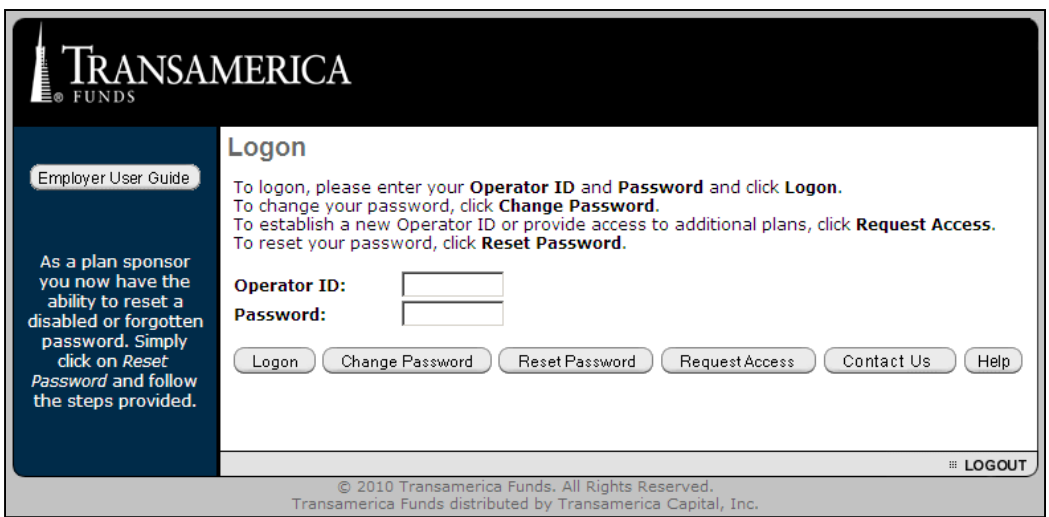

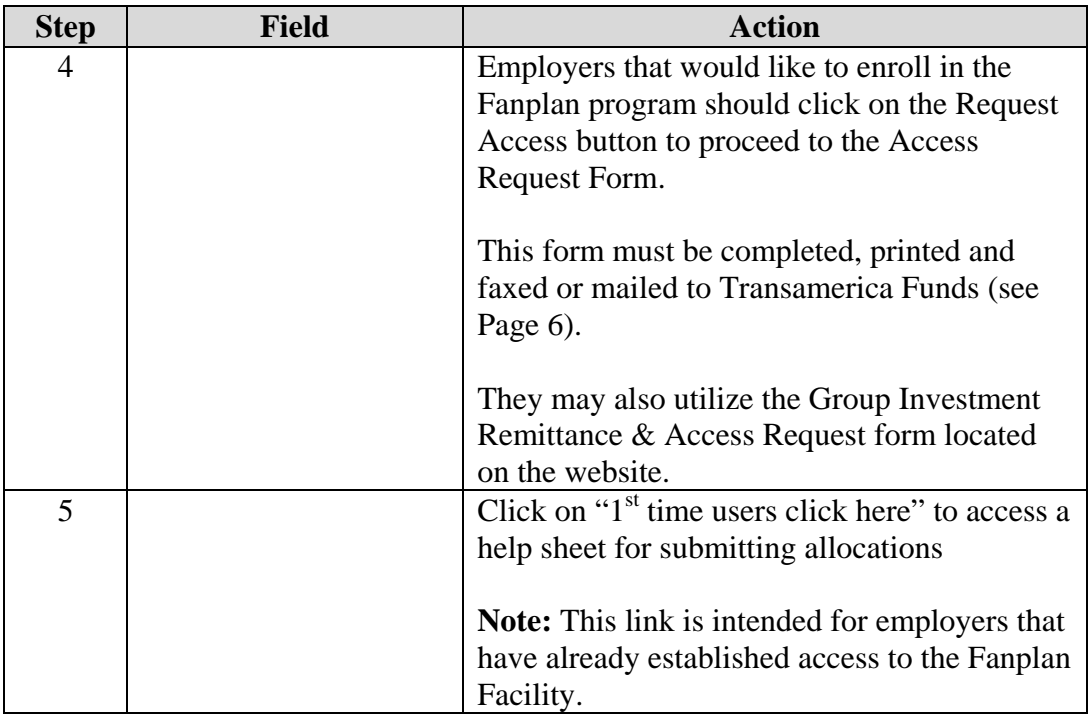

#### **Logon** (continued)

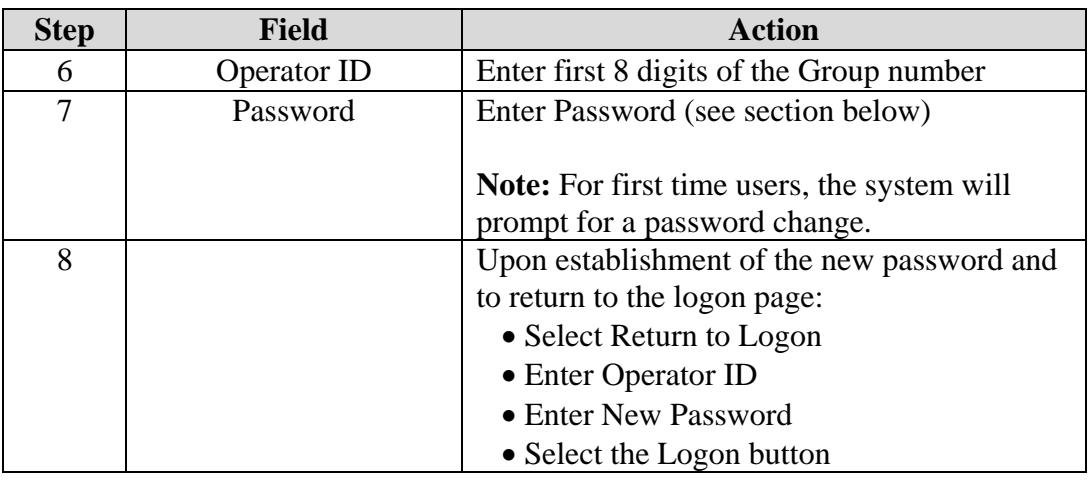

#### **Passwords** There are some additional facts to remember when establishing or resetting a password:

- The initial password will be the first 8 digits of the Group number
- The last 6-7 passwords will be stored in the system, therefore, passwords too similar to the previous one will not be accepted

Password resets do not require technical support, as they can be reset by a Manager in the Eoper facility in Session.

To change the initial password, follow the steps below:

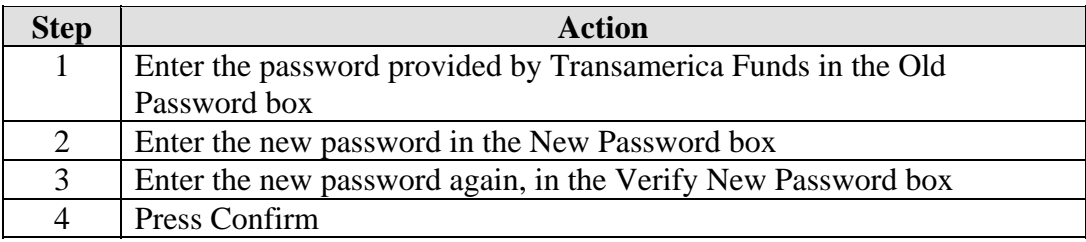

**Note:** Passwords must be alpha-numeric and contain at least 7 characters.

**Plan Details** The Plan Details screen will be displayed upon logon completion. The Plan Detail information such as company name, bank information and participant information can be verified on this screen.

> Contributions may be submitted using either the Import option or the Access Roster Option.

The import can be executed from the Plan Details page or the Roster Selection page:

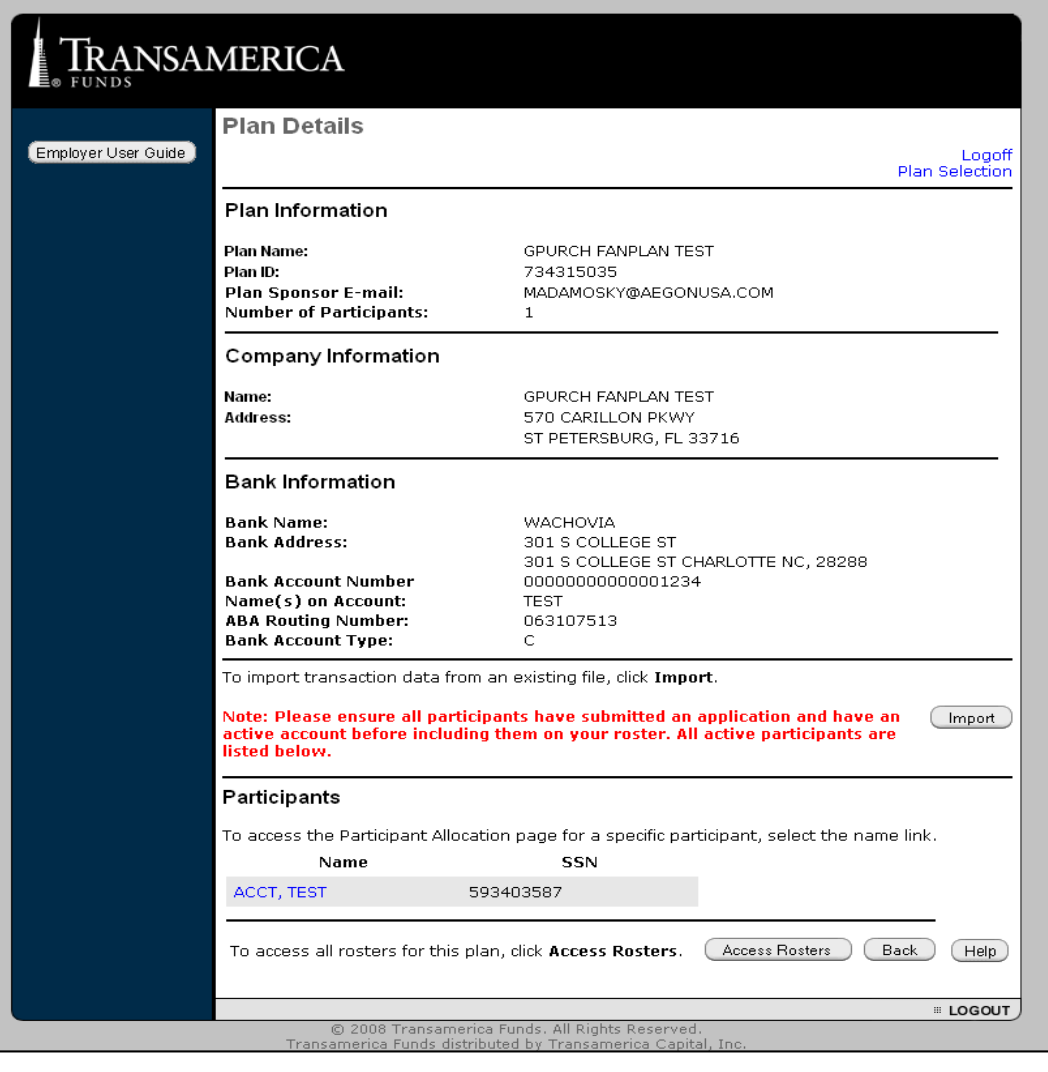

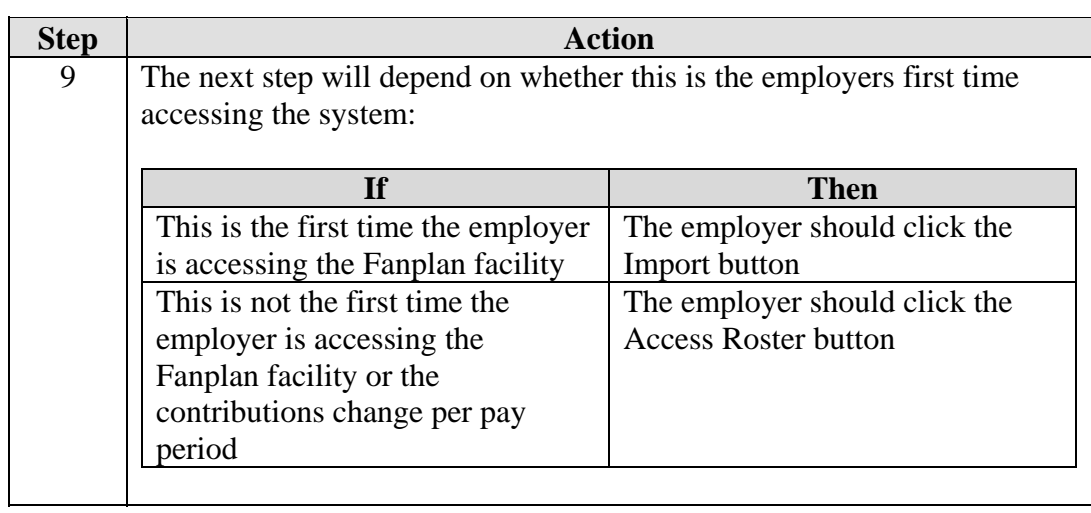

**Select Import File**  When import option is selected the default CSV file must be used. FanPlan employers do not have the ability to create their own import file:

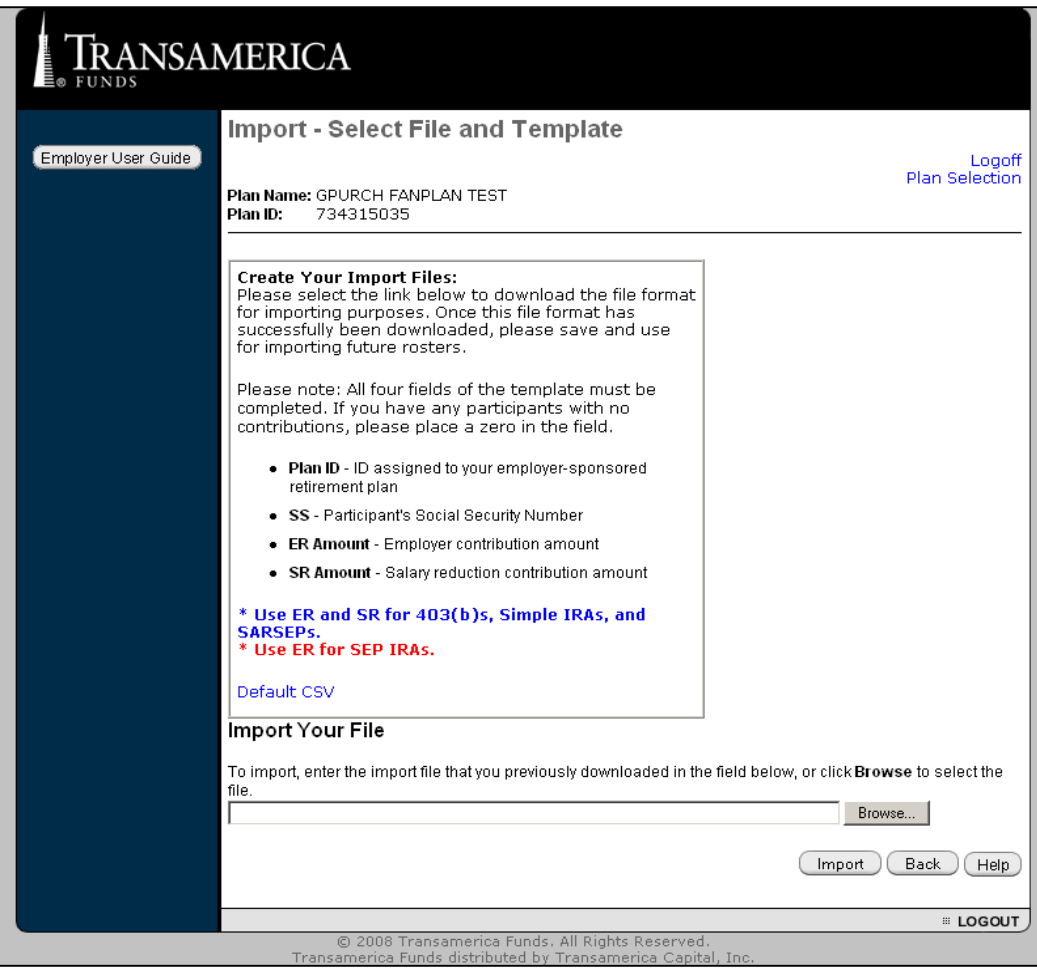

**Note:** Microsoft Excel is required to use the Import option.

**Default CSV File Link**  The import process is started by selecting the Default CSV link.

> After the Default CSV link has been selected, a file download box will appear. Click on Open to access spreadsheet.

A sample of the spreadsheet is attached below:

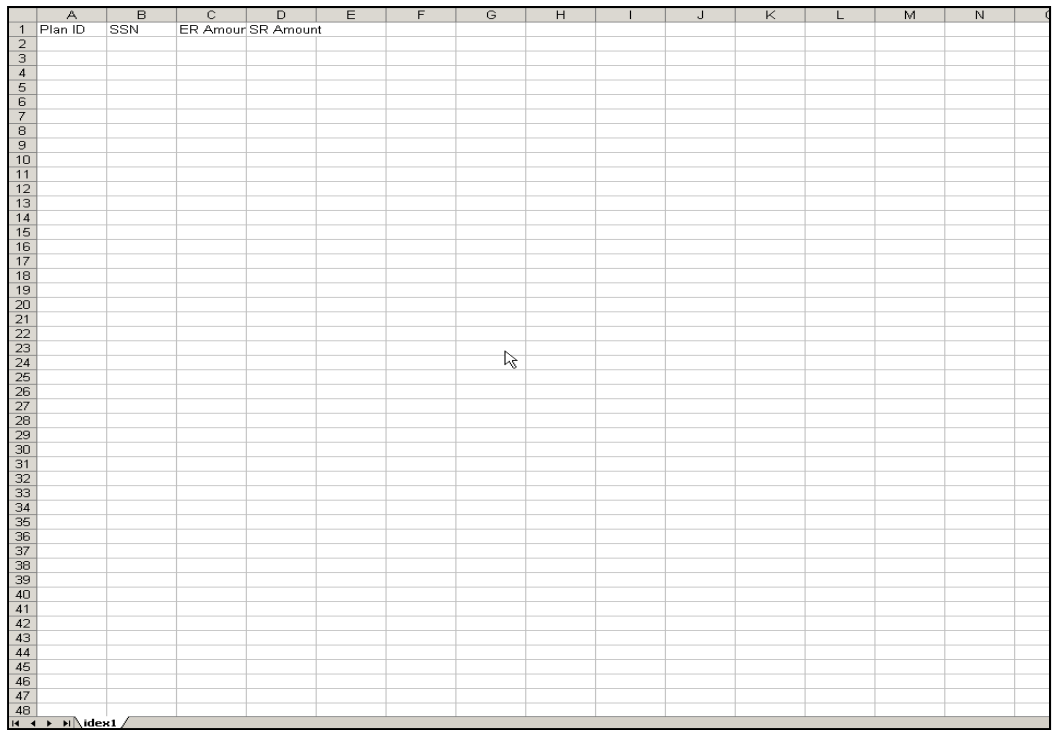

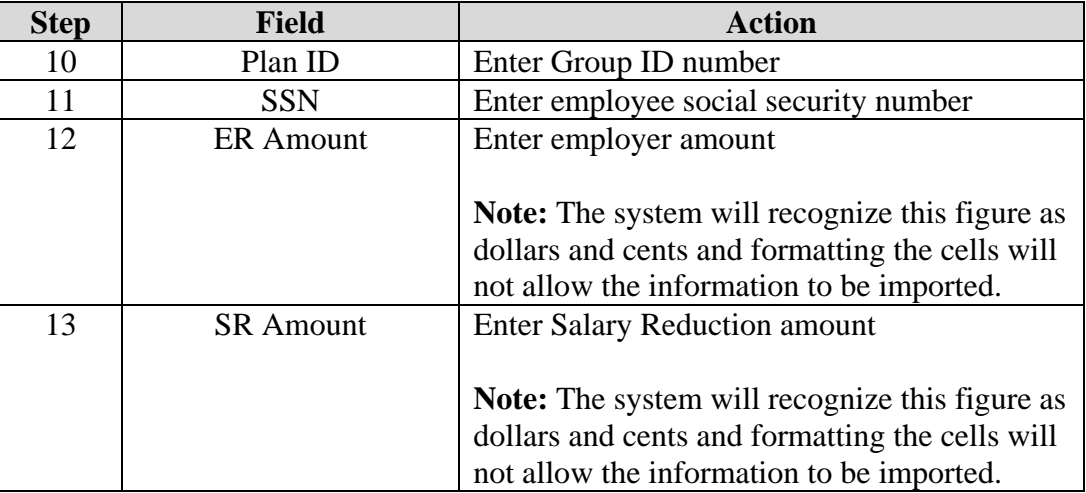

*Continued on next page* 

**Using Fanplan,** Continued

**Using the Import File**  Once all the information has been entered on the spreadsheet, click on the "X" located in the upper right corner of the spreadsheet to close the document.

The system will then prompt with three options:

- Yes To save the changes/additions
- No Changes/Additions will not be saved
- Cancel To return to the spreadsheet if additional changes are necessary.

Once this file has been created, the employers may save this information under their own file. If Save is selected, a save dialogue box will appear on the next screen at which point the file must be named. The system will automatically select the CSV format and the document will be saved as a Microsoft Excel document.

If there are any errors on the spreadsheet, the file may be reopened to make the necessary corrections.

If the plan ID and Social Security Number fields are filled in, then there must be a figure in the ER/SR fields. These cannot be left blank. If the employer is not going to allocate anything for an employee, then they should omit that information on the spreadsheet entirely.

**Participant Import Financial List**  Once the information has been saved, the Import-Participant Import Financial List will appear displaying the detail information if an error has been reported.

If there are no errors reported, the Employer will select the Confirm button.

Confirming the Participant Import Financial List will reappear with an option to continue to the Roster Details page (see below):

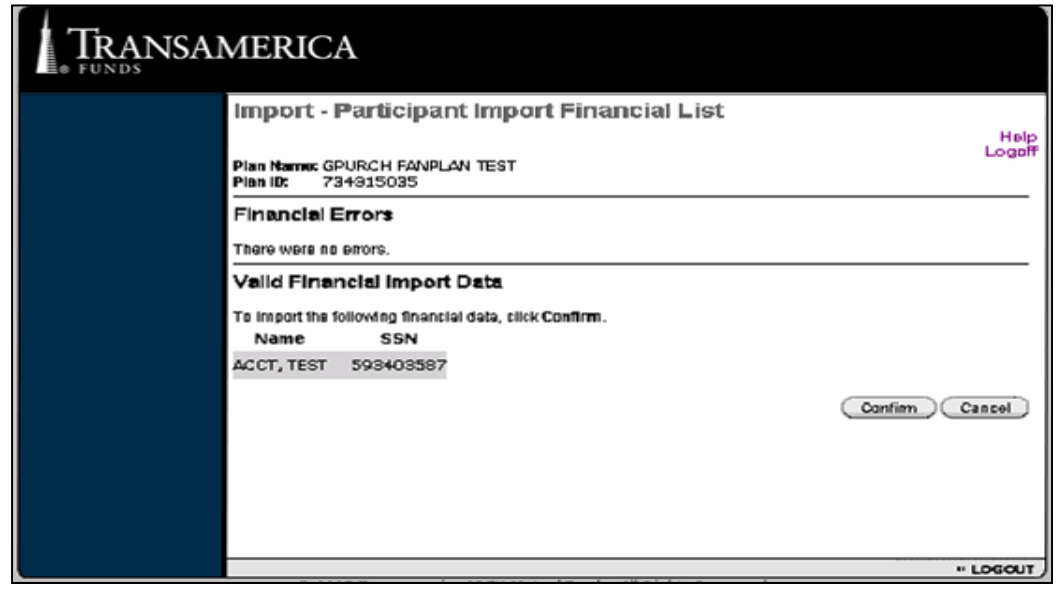

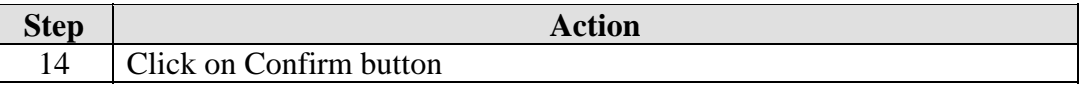

**Confirming Transactions**  After confirming the entered information, the Participant Import Financial Confirmation screen will change to the following:

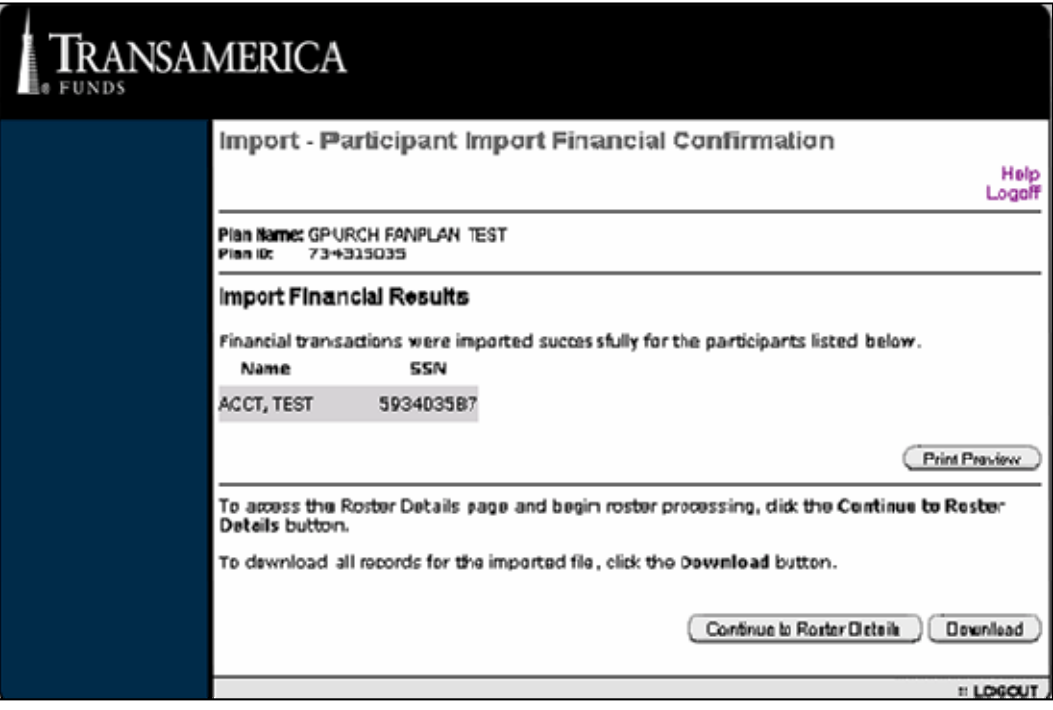

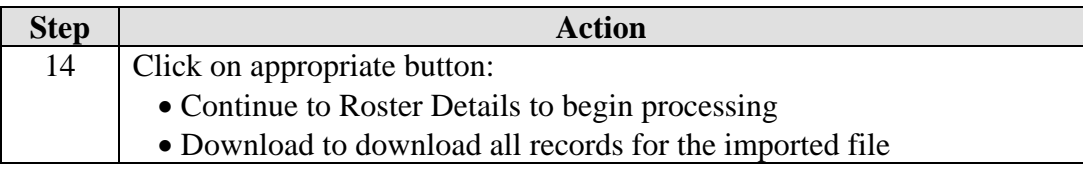

**Plan Details** Employers may now use the Import file to process contributions. The Import option may be selected on the Plan Details page or the Roster Selection page.

Follow the steps below to import from either location :

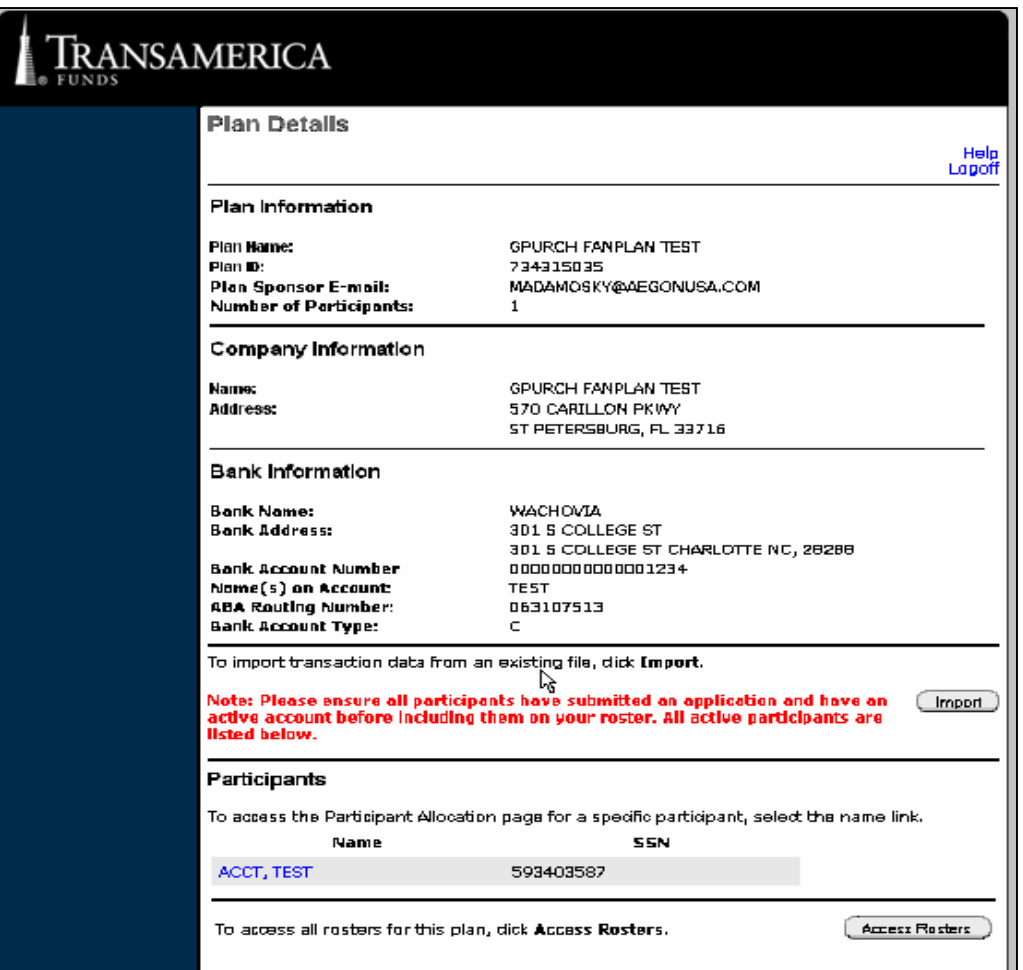

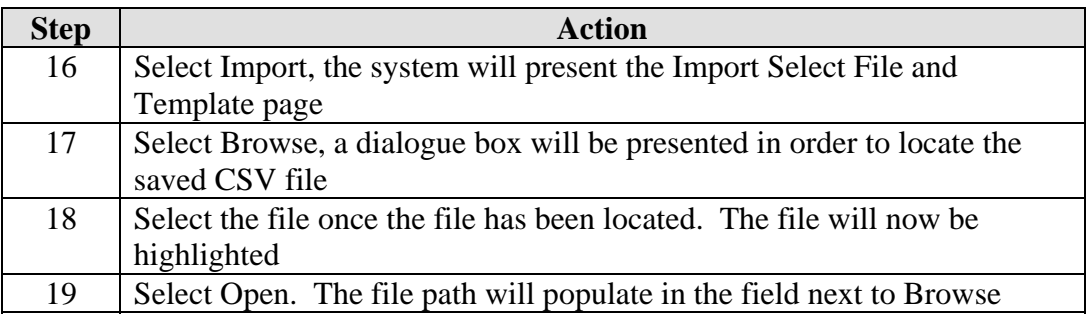

*Continued on next page* 

## **Using Fanplan, Continued**

#### **Plan Details** (continued)

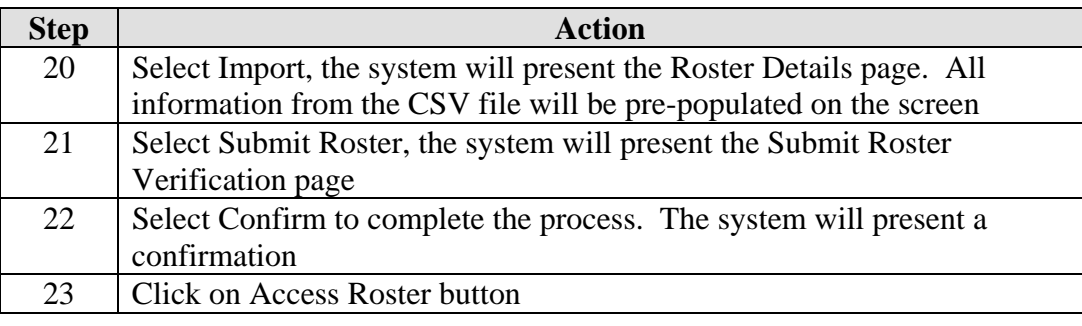

#### **Roster Selection**

To submit the information through the Access Roster option, simply select Access Roster at the lower right corner of the Plan Details page.

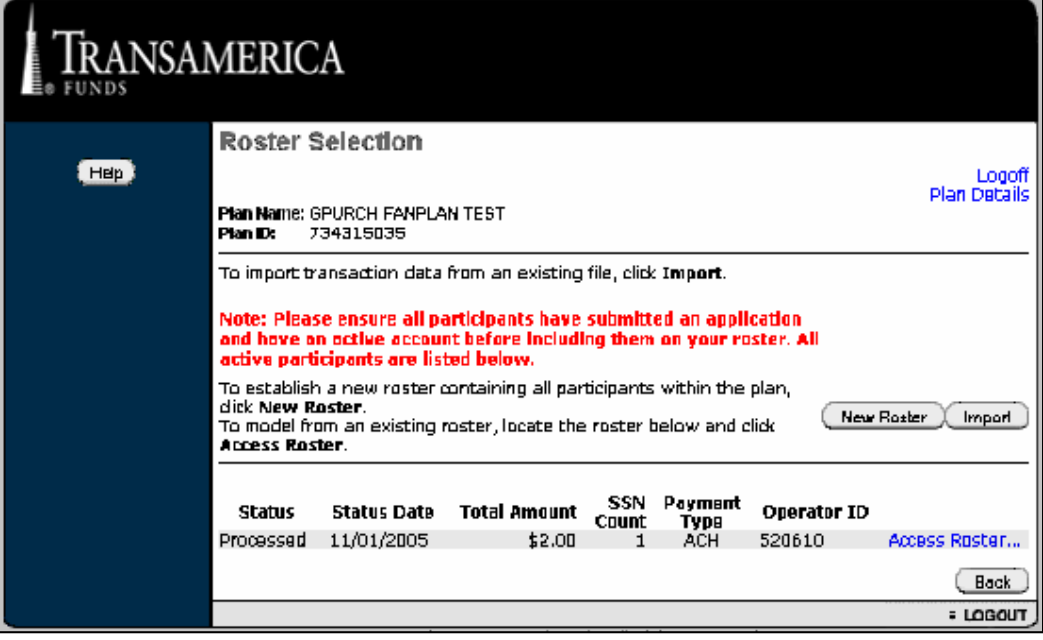

**Roster Selection Options** 

This screen is the Roster Selection screen. The options on this screen are:

- New Roster-displays the Roster Details page with a list of existing participants where changes can be made
- Import-will submit contributions from an existing roster for processing
- Access Roster-used to view a list of active participants or model an existing roster

**Roster Details** Selecting Access Roster will display the Roster Details page.

This page will present two options:

- Model Roster
- Return to Roster Selection

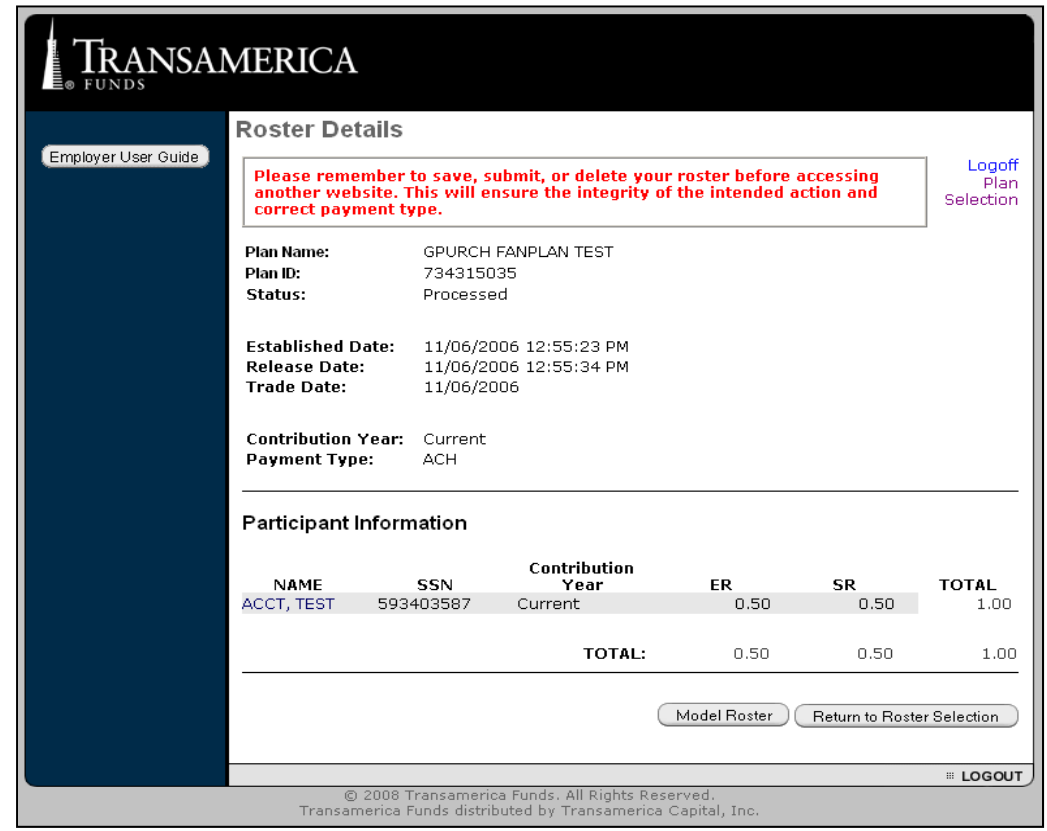

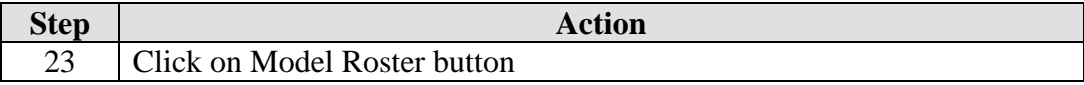

**Roster Details** Clicking on Model Roster will access the Roster Details screen:

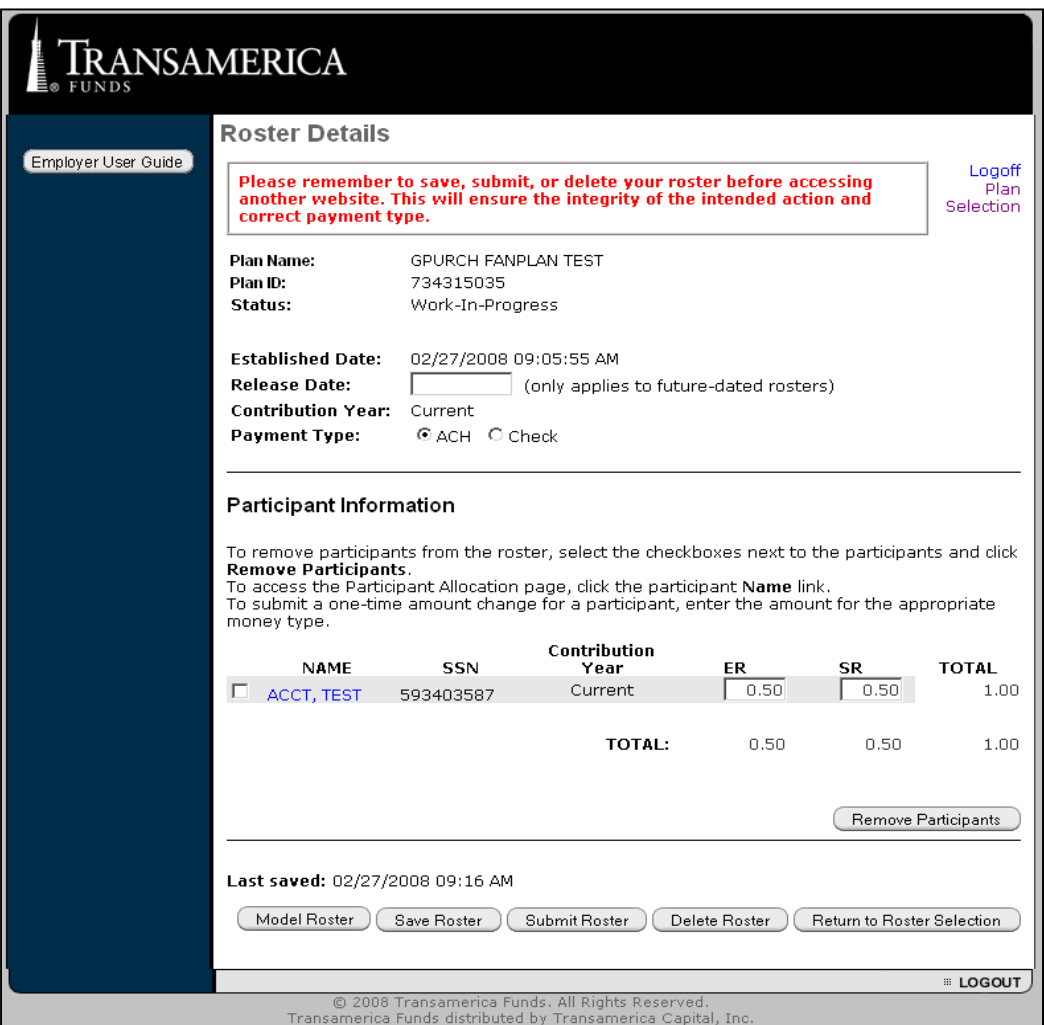

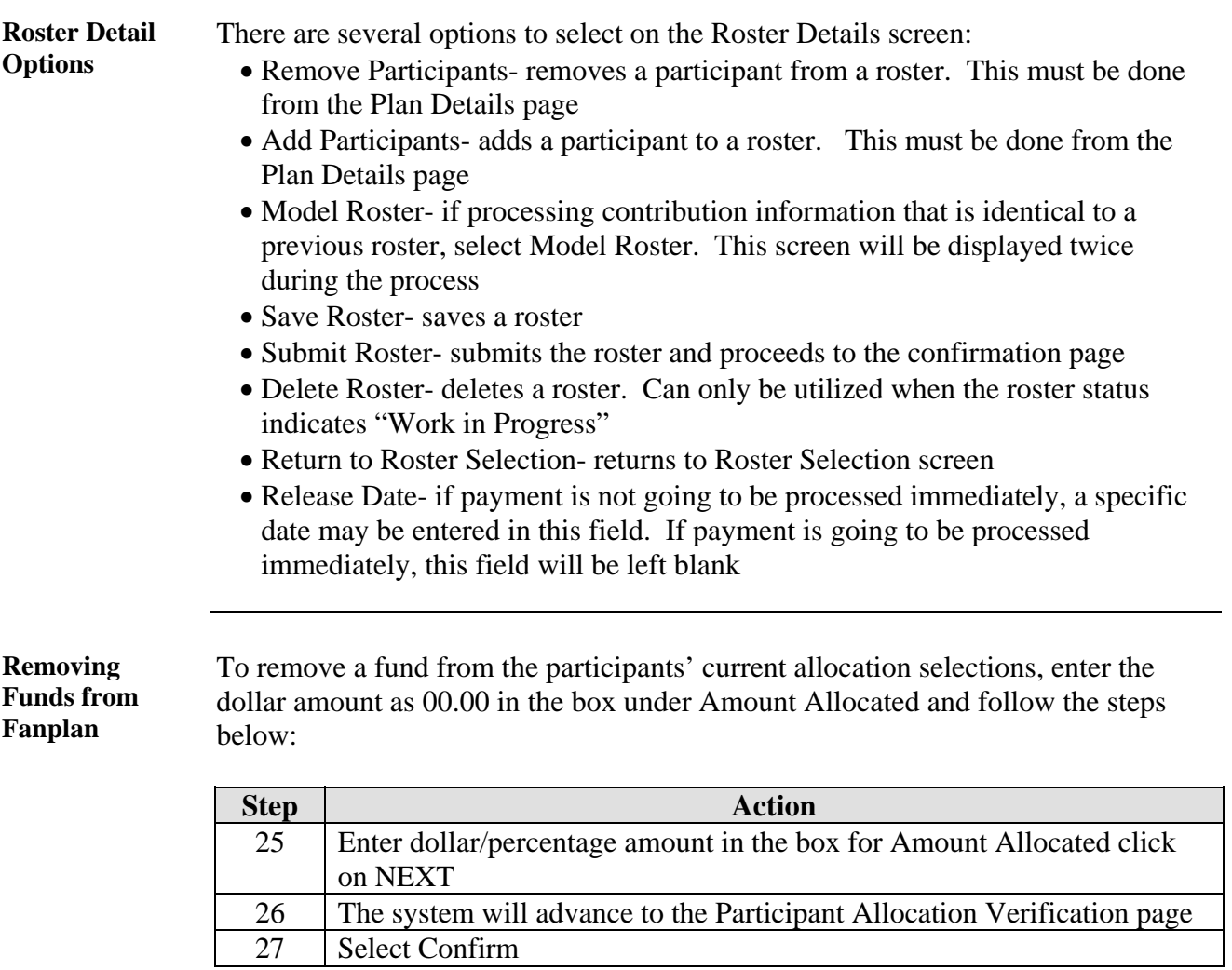

Upon confirmation of the change the system will display the following message: "The following allocations were modified successfully".

**Adding a Fund** To add a fund to the participants' current allocation selections, enter the dollar amount as 00.00 in the box under Amount Allocated and follow the steps below:

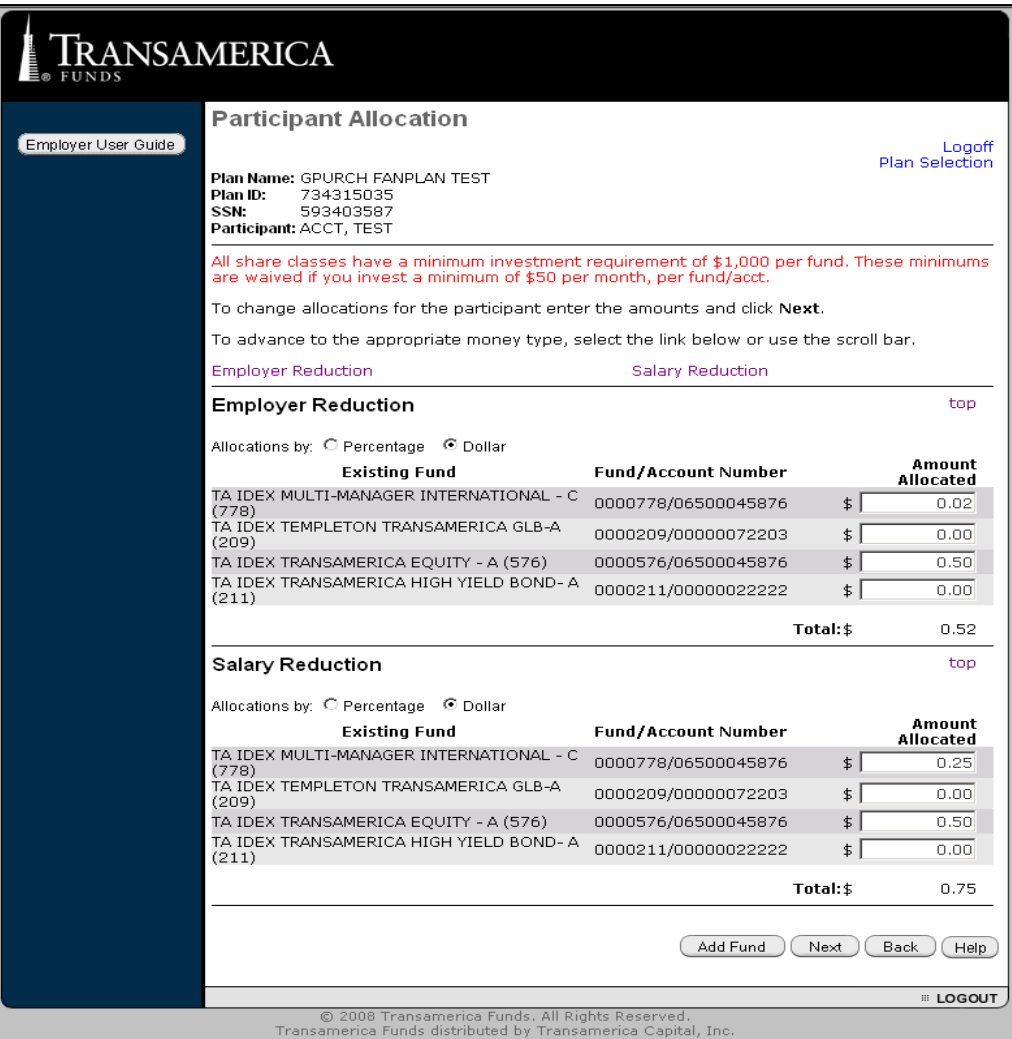

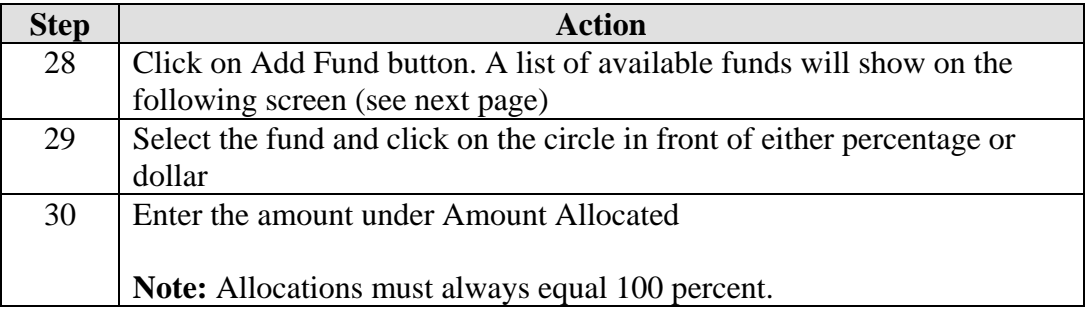

*Continued on next page* 

#### **Using Fanplan, Continued**

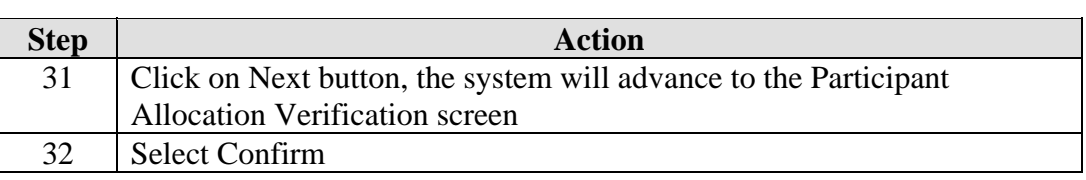

 Upon confirmation of the change the system will display the following message: "The following allocations were modified successfully".

**Fund Selection** The screen attached below is the list of funds that can be added using Fanplan:

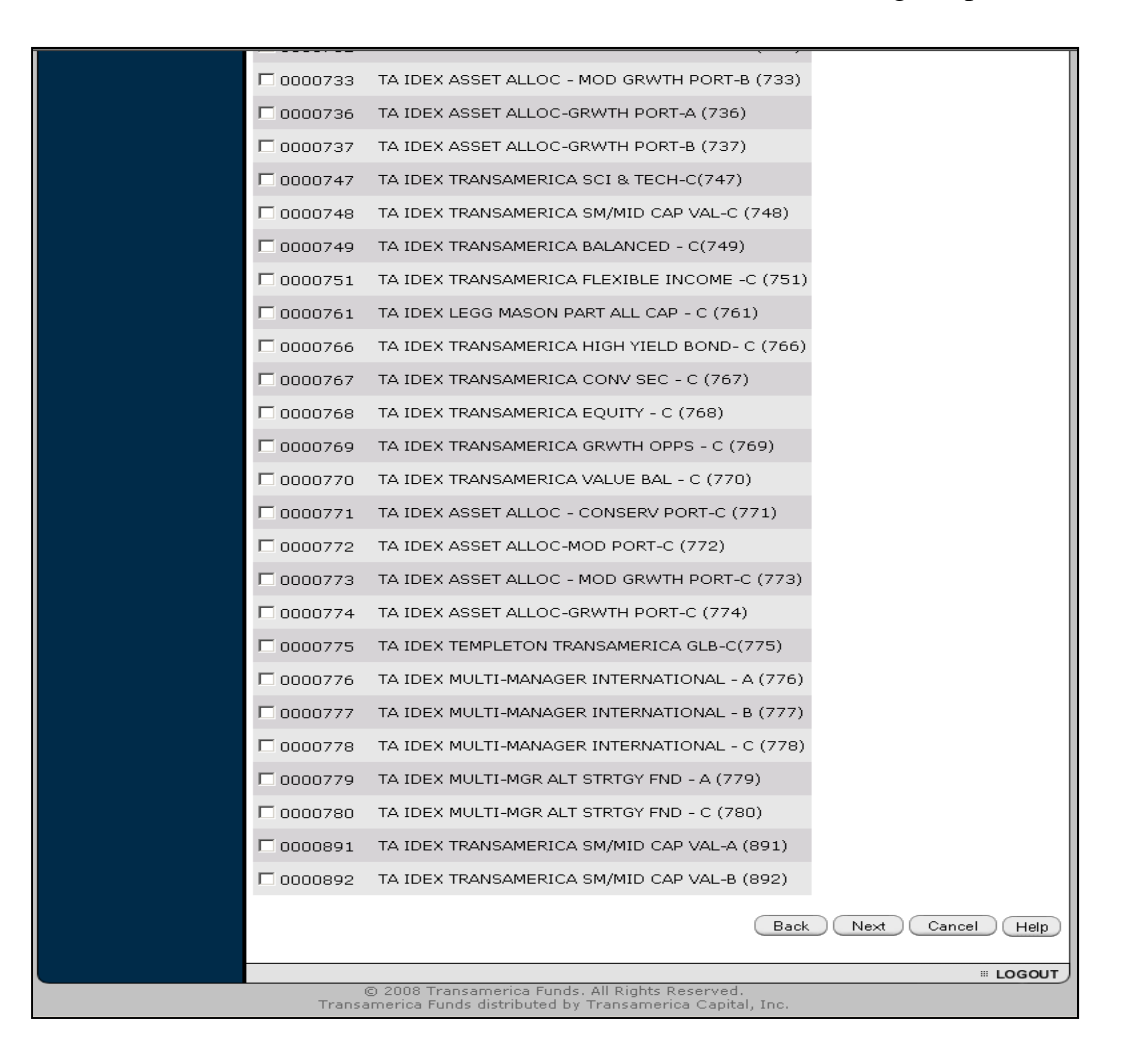

Once the transaction has been completed, click on the Return to Plan Details button to access the Plan Details screen.

*Continued on next page* 

#### **Using Fanplan,** Continued

**Submitting Roster** 

Once the Roster Details screen is completed, the roster may be submitted:

#### TRANSAMERICA **Roster Details** Employer User Guide Logoff Please remember to save, submit, or delete your roster before accessing -a---<br>Plan another website. This will ensure the integrity of the intended action and Selection correct payment type. GPURCH FANPLAN TEST Plan Name: Plan ID: 734315035 Status: Work-In-Progress Established Date: 02/27/2008 09:15:06 AM **Release Date:** (only applies to future-dated rosters) Contribution Year: Current Payment Type: CACH C Check Participant Information To remove participants from the roster, select the checkboxes next to the participants and click Remove Participants. To access the Participant Allocation page, click the participant Name link. To submit a one-time amount change for a participant, enter the amount for the appropriate money type. Contribution **NAME** SSN Year ER **SR TOTAL**  $\Box$  ACCT, TEST 593403587  $\boxed{0.52}$  $\boxed{0.75}$ Roster Default  $1.27$ TOTAL:  $0.52$  $0.75$ 1.27 (Remove Participants Last saved: 02/27/2008 09:20 AM Model Roster Gave Roster (Submit Roster ) Delete Roster (Return to Roster Selection E LOGOUT © 2008 Transamerica Funds. All Rights Reserved.<br>Transamerica Funds distributed by Transamerica Capital, In

**Submit Roster Verification**  The information entered can be confirmed from the Submit Roster Verification screen:

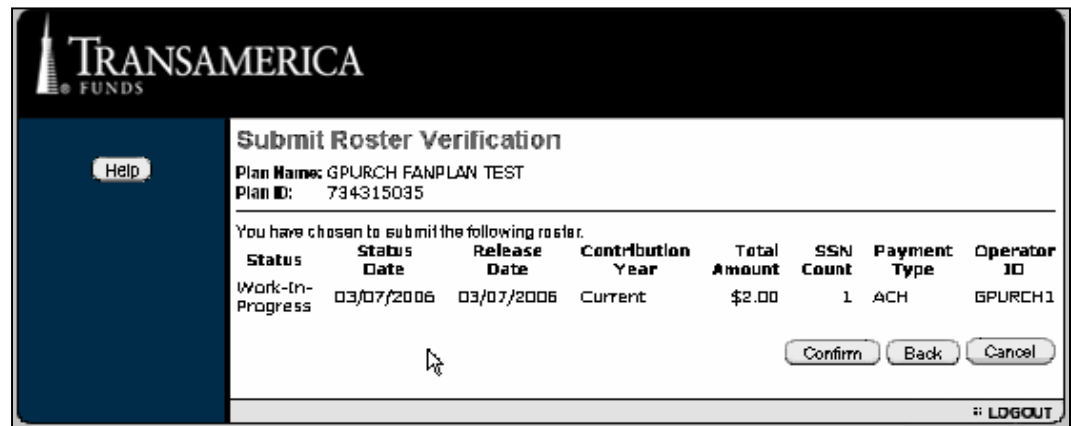

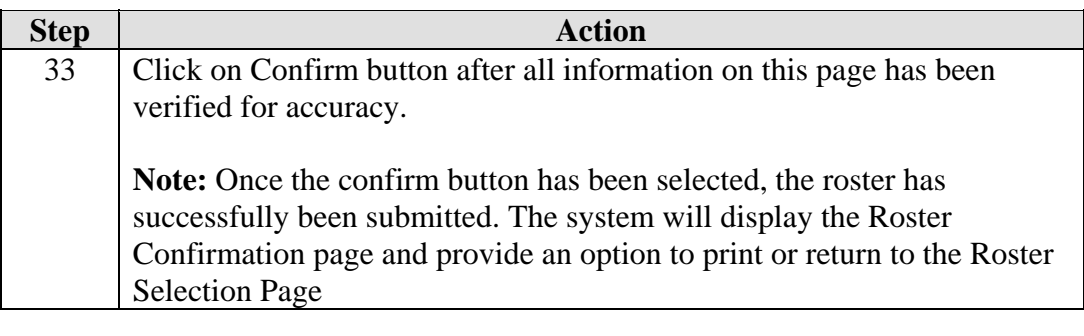

#### **Status Definitions**

The status of the roster submission may show as one of several options:

- Work in Progress This status indicates that a roster was created but was not submitted
- Expired If a submission remains at a Work in Progress status for a number of days, the system will change the status to Expired. The roster will then need to be resubmitted
- Held This status indicates that a contribution has been submitted
- Released This status will appear when the submission has been confirmed and the payment is in the processing stage

## **Common Error Codes**

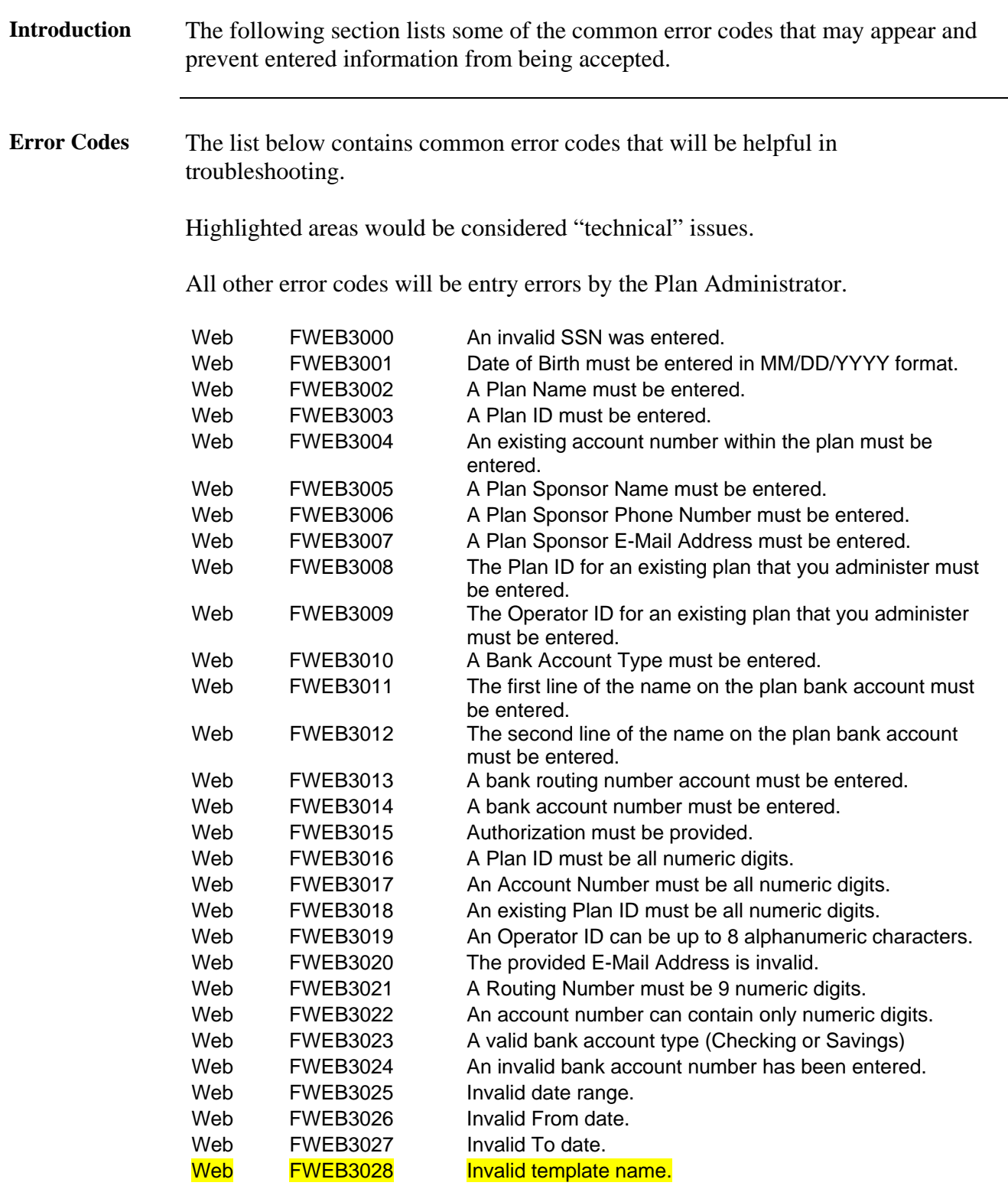

**Common Error Codes,** Continued

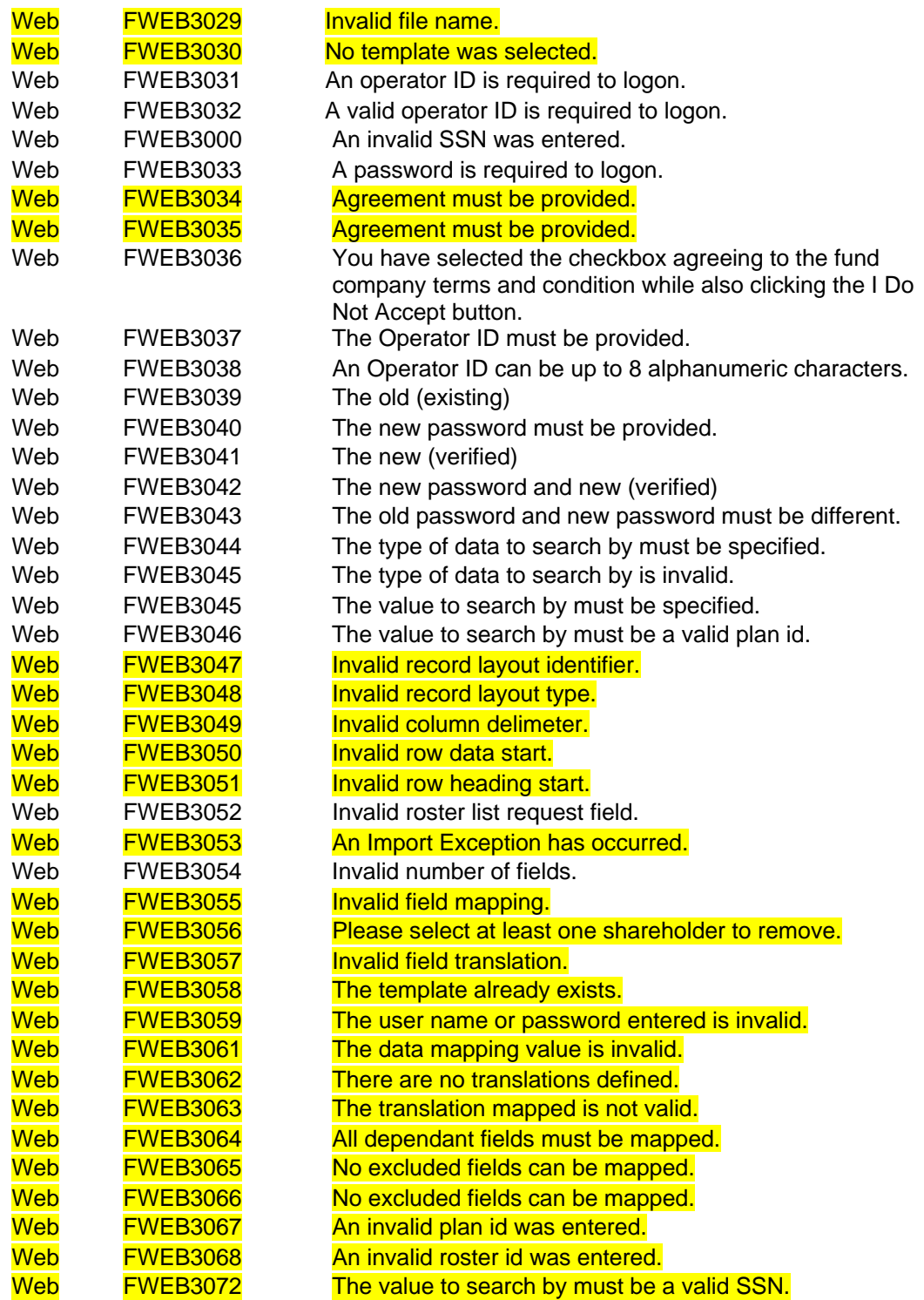

# **Common Error Codes,** Continued

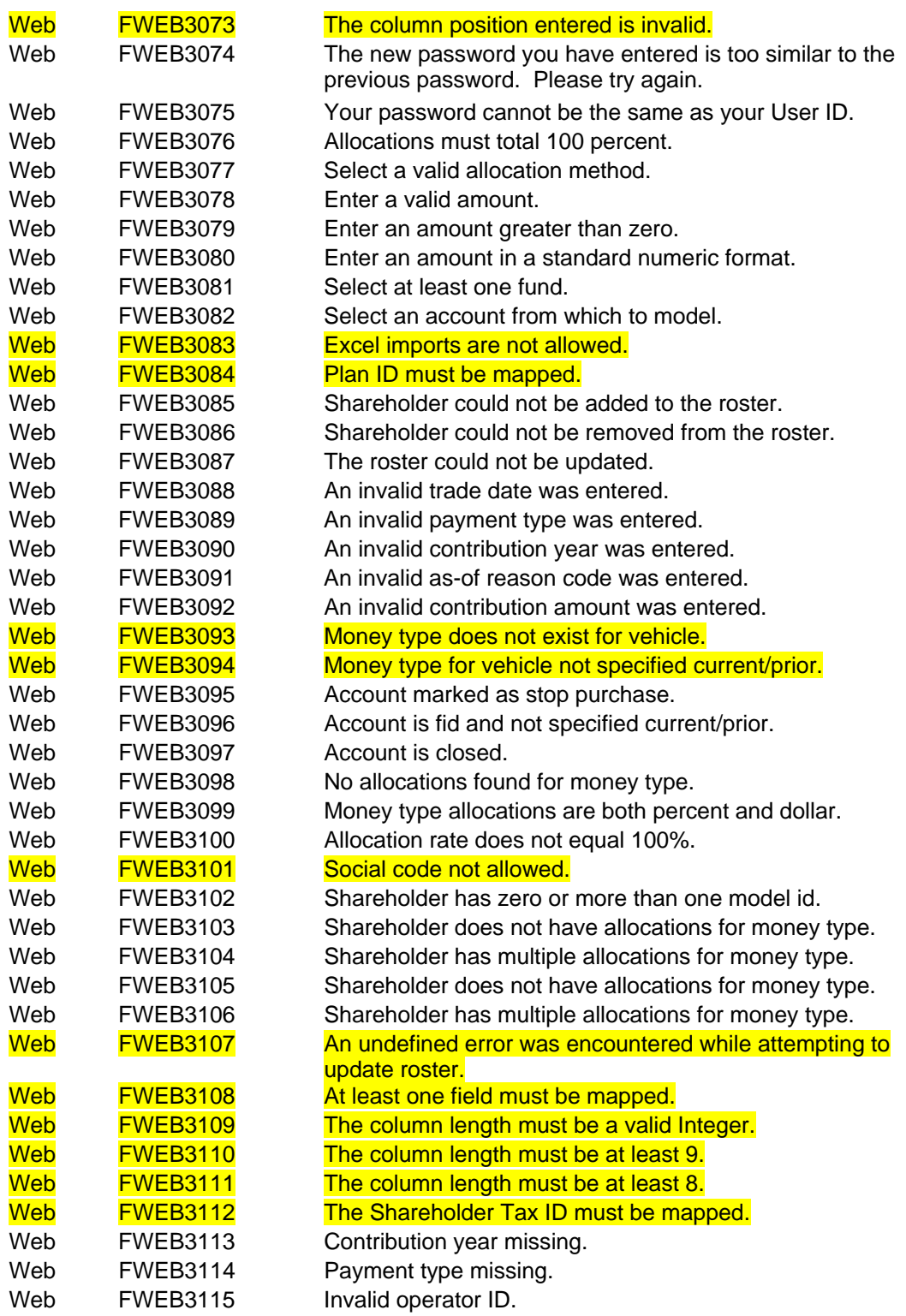

#### **Common Error Codes**, Continued

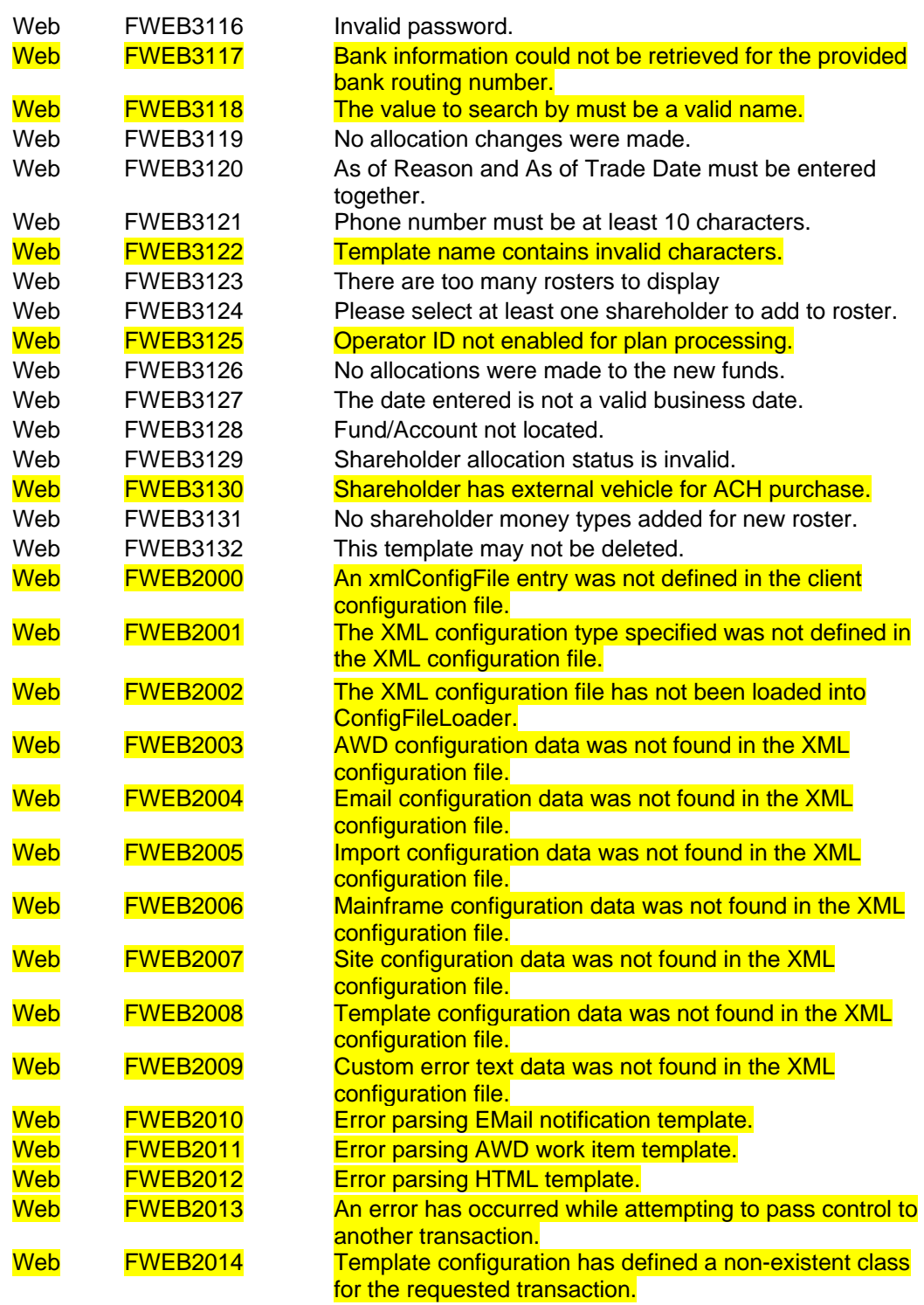

## **Common Error Codes,** Continued

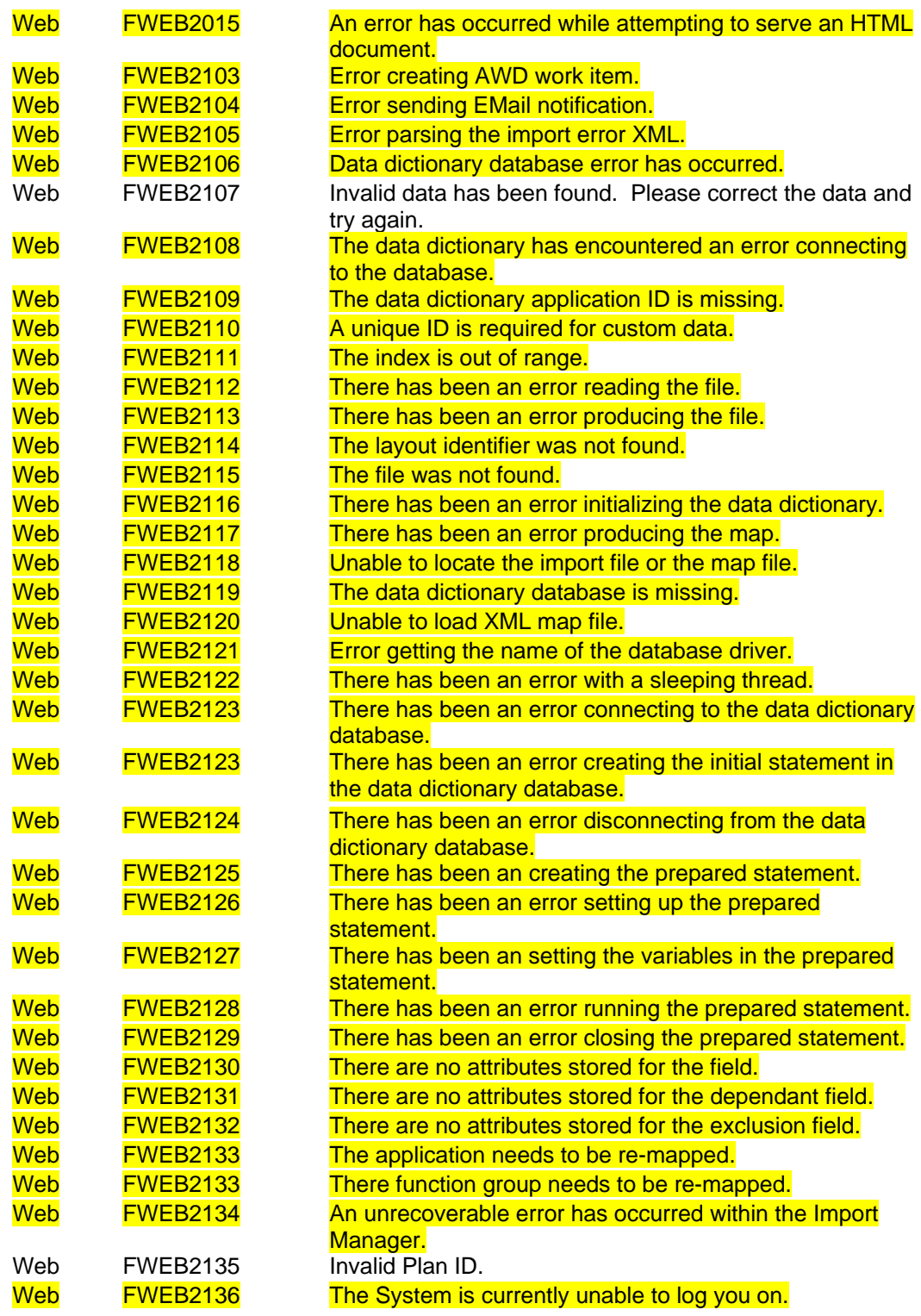

 *Continued on next page* 

## **Common Error Codes,** Continued

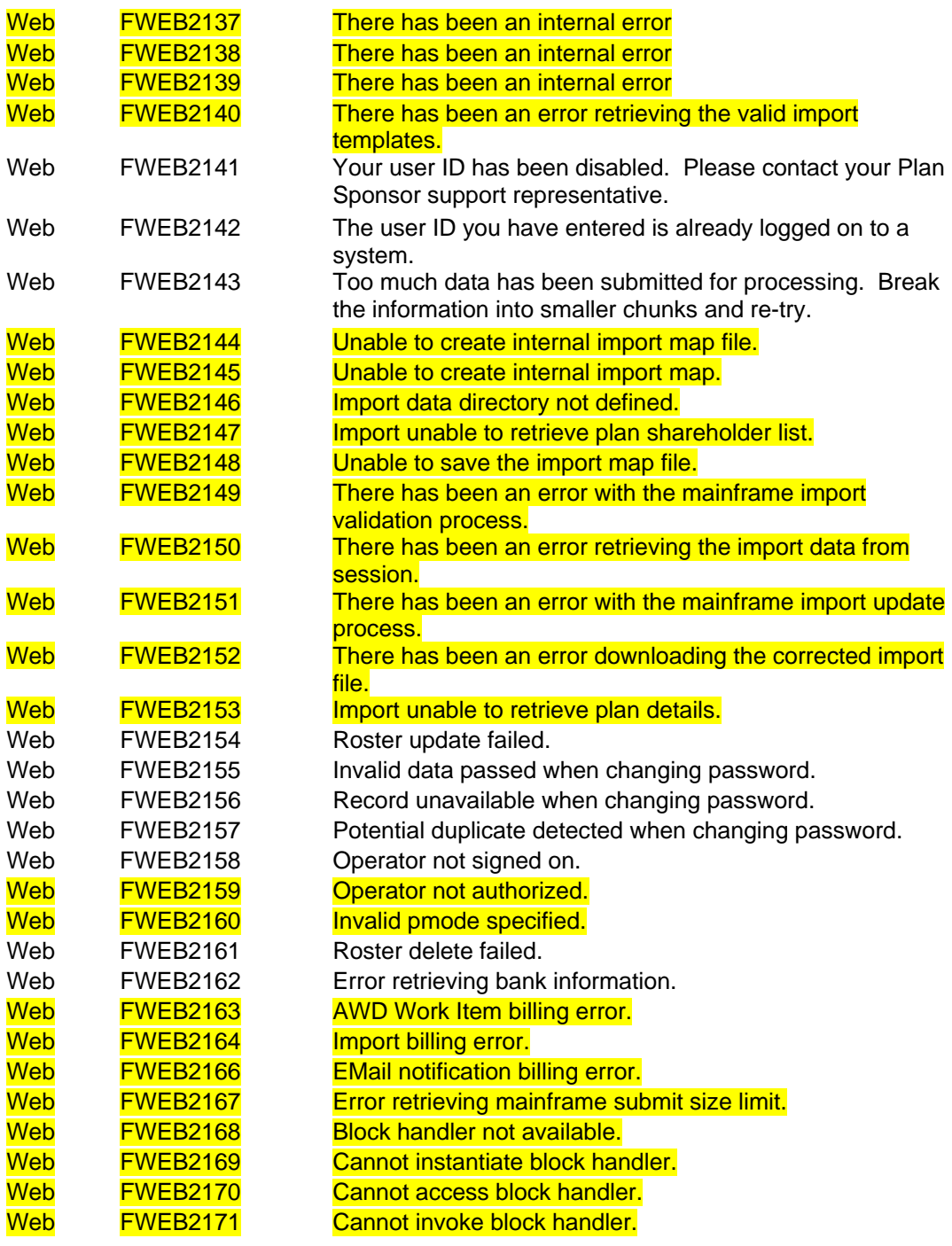